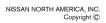

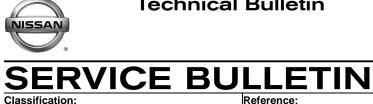

Classification:

HA16-008

NTB16-106

Date: November 7, 2016

### 2014 – 2015 VERSA NOTE POOR HEATER PERFORMANCE WITH AMBIENT **TEMPERATURE BELOW -20°C (-4°F)**

**APPLIED VEHICLE:** 2014 – 2015 Versa Note (E12)

#### **IF YOU CONFIRM**

The customer reports the HVAC system does not produce enough heat (poor heater performance),

#### and

The issue occurs with ambient temperatures below -20°C (-4°F),

#### and

The engine thermostat is operating correctly.

#### ACTION

- 1. Refer to step 6 in the SERVICE PROCEDURE to confirm this bulletin applies to the vehicle you are working on.
- 2. If this bulletin applies, reprogram the ECM.

**IMPORTANT:** The purpose of **ACTION** (above) is to give you a quick idea of the work you will be performing. You MUST closely follow the entire SERVICE PROCEDURE as it contains information that is essential to successfully completing this repair.

Nissan Bulletins are intended for use by qualified technicians, not 'do-it-yourselfers'. Qualified technicians are properly trained individuals who have the equipment, tools, safety instruction, and know-how to do a job properly and safely. **NOTE:** If you believe that a described condition may apply to a particular vehicle, DO NOT assume that it does. See your Nissan dealer to determine if this applies to your vehicle.

#### SERVICE PROCEDURE

#### NOTE:

- Most instructions for reprogramming with CONSULT-III plus (C-III plus) are displayed on the CONSULT PC screen.
- If you are not familiar with the reprogramming procedure, click here. This will link you to the "CONSULT-III plus (C-III plus) ECM Reprogramming" general procedure.
- Take the vehicle for a 10 minute drive in order to meet the following Idle Air Volume Learn (IAVL) conditions:
  - Engine coolant temperature: 70 -100°C (158 - 212°F)
  - Battery voltage: More than 12.9V (At idle)
  - Transmission: Warmed up

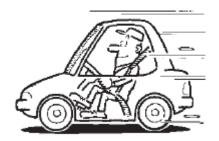

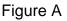

• After reprogramming is complete, you will be required to perform Idle Air Volume Learn. The above condition are required for Idle Air Volume Learn to complete.

#### CAUTION:

- Connect the GR8 to the 12V battery and select ECM Power Supply Mode. If the vehicle battery voltage goes below <u>12.0V or above 15.5V</u> during reprogramming, <u>the ECM may be damaged</u>.
- Be sure to turn OFF all vehicle electrical loads.
   If a vehicle electrical load remains ON, <u>the ECM may be damaged</u>.
- Be sure to connect the AC Adapter.
   If the CONSULT PC battery voltage drops during reprogramming, the process will be interrupted and the ECM may be damaged.
- Turn off all external Bluetooth<sup>®</sup> devices (e.g., cell phones, printers, etc.) within range of the CONSULT PC and the plus VI. If Bluetooth<sup>®</sup> signal waves are within range of the CONSULT PC during reprogramming, reprogramming may be interrupted and <u>the ECM may be damaged</u>.

- 1. Connect the CONSULT PC to the vehicle to begin the reprogramming procedure.
- 2 Start C-III plus.
- 3. Wait for the plus VI to be recognized.
  - The serial number will display when the plus VI is recognized.
- 4. Select **Re/programming, Configuration**.

|            | CONSC   | oct-in plus ver.viz | . 12.00 VIIV.=                     | venicie        | Country . O.S.A.      |      |
|------------|---------|---------------------|------------------------------------|----------------|-----------------------|------|
|            | Back    | Home                | Screen Capture Mode                | orded Help     |                       |      |
|            | Conne   | ction Status -      |                                    | Diagnosis Menu |                       |      |
|            |         | Serial No.          | Status                             | Diagnosis      | s (One System)        |      |
| Step 3:    | VI      | 2300727             |                                    |                |                       |      |
| recognized |         |                     | Normal Mode/Wireless<br>connection |                | s (All Systems)       |      |
|            | м       |                     | $\bigcirc$                         |                |                       |      |
|            |         | -                   | No connection                      | Re/progra      | amming, Configuration | Step |
|            |         |                     |                                    | ~ <u>0</u>     |                       | 4    |
|            | S.S     | Select VI/MI        |                                    | Immobiliz      | zer                   |      |
|            | Applica | tion Setting        |                                    |                |                       |      |
|            |         | Sub mode            | ABC Language Setting               | Maintena       | nce                   |      |
|            |         |                     |                                    |                |                       |      |
|            | 62      | VDR                 |                                    |                |                       |      |
|            |         |                     |                                    |                |                       |      |
|            | 1       |                     | Fig                                | ure 1          |                       |      |

5. Follow the on-screen instructions and navigate C-III plus to the screen shown in Figure 2 on the next page.

- 6. When you get to the screen shown in Figure 2, confirm this bulletin applies as follows.
  - A. Find the ECM **Part Number** and write it on the repair order.

**NOTE:** This is the <u>current</u> ECM Part Number (P/N).

| CONSULT-III plus Ver VII         | Vehicle :                                                                                      | Country : U.S.A. |
|----------------------------------|------------------------------------------------------------------------------------------------|------------------|
| Back Home Print Screen           | Measurement Recorded Help                                                                      | 🚓 🏋 🗙 🖿 🔜 🔀      |
| Configuration                    | ration Selection                                                                               | 7/7              |
| Save ECU Data                    |                                                                                                |                  |
|                                  | he current part number as listed below to CO<br>on by selecting suitable operation log. Operat |                  |
| File Label                       | *******                                                                                        |                  |
| Operation                        | REPROGRAMMING                                                                                  |                  |
| System                           | ENGINE                                                                                         |                  |
| Part Number 6A: <u>Cu</u><br>ECM |                                                                                                |                  |
| Vehicle                          | ******                                                                                         |                  |
| VIN                              | ******                                                                                         |                  |
| Date                             | 11/1/201× 1:22:16 AM                                                                           | Save             |
|                                  |                                                                                                |                  |

Figure 2

- B. Compare the P/N you wrote down to the numbers in the **Current ECM Part Number** column in **Table A** below.
  - If there is a <u>match</u>, continue with the reprogramming procedure.
  - If there is <u>not a match</u>, this bulletin <u>does not apply</u>. Refer to ASIST for further diagnostic and repair information

| MODEL           | CURRENT ECM PART NUMBER: 23710-                                                        |  |  |  |  |
|-----------------|----------------------------------------------------------------------------------------|--|--|--|--|
| 2014 Versa Note | 3VB3B, 3VB3C, 3VB3D, 3VB3E<br>3VB4B, 3VB4C, 3VB4D, 3VB4E<br>3VB5B, 3VB5C, 3VB5D, 3VB5E |  |  |  |  |
| 2015 Versa Note | 9MB2A, 9MB3A, 9MB4A, 9MB5A                                                             |  |  |  |  |

7. Follow the on-screen instructions to navigate C-III plus and reprogram the ECM.

#### NOTE:

- In some cases, more than one new P/N for reprogramming is available.
  - > If there is more than one new P/N, the screen in Figure 3 displays.
  - Select and use the reprogramming option that <u>does not</u> have the message "Caution! Use ONLY with NTBXX-XXX".
- If you get this screen and it is <u>blank</u> (no reprogramming listed), it means there is no reprogramming available for this vehicle.

| CONSULT-III plus Ver.            | VIN:                                                                             | Vehicle :           |                              | Country : U.S.A. |
|----------------------------------|----------------------------------------------------------------------------------|---------------------|------------------------------|------------------|
| Back Prir                        | nt Screen Capture Mode                                                           | Recorded Data       | 11.8V VI MI                  |                  |
| Re/programming,<br>Configuration | Precaution                                                                       | Select Program Data | Confirm Vehicle<br>Condition | 9/11             |
| Select Program Data              |                                                                                  |                     |                              |                  |
|                                  | orog/programming data listed b<br>nming data is listed below, con<br>in CONSULT. |                     | l and                        |                  |
| System                           | ENGINE                                                                           |                     |                              |                  |
| Current Part Number              | Part Number After Rep                                                            | pro/programming     | Other Information            |                  |
| xxxxxxxxxxxxxx                   | XXXXXX-XXXXXXX                                                                   | XXXXXXXXX           | xxxxxxxxxxxxxxx              |                  |
| XXXXXX-XXXXXXX                   | XXXXXX-XXXXXXX                                                                   | XXXXXXXXX           | xxxxxxxxxxxxxxxxxxx          |                  |
|                                  |                                                                                  |                     |                              |                  |
|                                  |                                                                                  |                     | 0/0                          | Next             |

Figure 3

8. When the screen in Figure 4 displays, reprogramming is complete.

**NOTE:** If the screen in Figure 4 does <u>not</u> display (indicating that reprogramming did <u>not</u> complete), refer to the information on page 7.

- 9. Disconnect the battery charger from the vehicle.
- 10. Select Next.

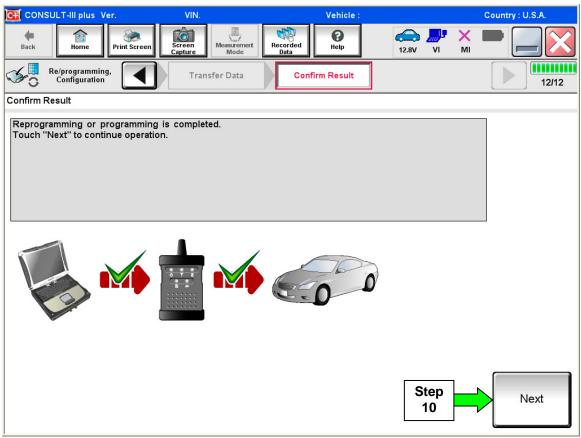

Figure 4

#### NOTE:

- In the next steps, starting on page 8, you will perform Throttle Valve Closed Position, Idle Air Volume Learn, Accelerator Closed Position, and DTC erase.
- These operations are required before C-III plus will provide the final reprogramming confirmation report.

## Do not disconnect plus VI or shut down Consult III plus if reprogramming does not complete.

# If reprogramming does <u>not</u> complete and the "!?" icon displays as shown in Figure 5:

- Check battery voltage (12.0–15.5 V).
- Ignition is ON, engine OFF.
- External Bluetooth<sup>®</sup> devices are OFF.
- All electrical loads are OFF.
- Select <u>retry</u> and follow the on screen instructions.
- <u>"Retry" may not go through on</u> <u>first attempt and can be</u> <u>selected more than once</u>.

|               | ULT-II pluc Ver              | VN                                                         | Vaticle                  |             | Country : Jacon |
|---------------|------------------------------|------------------------------------------------------------|--------------------------|-------------|-----------------|
| de Back       | Hone Print Scre              | seri Ceblus Mode                                           | Necoribed<br>Data        | 12.3V VI MI |                 |
| 50'           | terprograming, configliation | Transfer Data                                              | Confirm Result           |             | 1313            |
| Confirm R     | esult                        |                                                            |                          |             |                 |
| operation     | on his ECU.                  | ng is not completed propertly, t<br>imming or programming. | ut you can retry reprogr | rogramming  | R               |
|               | nbor after<br>programming    |                                                            | 20102 10000              | <b></b>     |                 |
|               | iber before<br>orsgramming   |                                                            | 20102 33030              | ×           |                 |
| Vehicle       |                              |                                                            | 010101                   |             |                 |
| Tornero.      |                              |                                                            |                          |             |                 |
| VIN           |                              |                                                            | Barr Stores B            | <del></del> |                 |
|               |                              |                                                            |                          | 9466.       | -               |
| VIN           |                              |                                                            |                          |             | Retry           |
| VIN<br>System | je                           |                                                            |                          |             | Rety            |

Figure 5

## If reprogramming does <u>not</u> complete and the "X" icon displays as shown in Figure 6:

- Check battery voltage (12.0 – 15.5 V).
- CONSULT A/C adapter is plugged in.
- Ignition is ON, engine OFF.
- Transmission is in Park.
- All C-III plus / VI cables are securely connected.
- All C-III plus updates are installed.
- Select <u>Home</u>, and restart the reprogram procedure from the beginning.

| CONSULT-ILBUS Ver                                                                                                    | MN.                   | Vehicle : QASHQAI | County : Japan |
|----------------------------------------------------------------------------------------------------|-----------------------|-------------------|----------------|
| Bark Hone Print Screen                                                                                                    | Screen Neas.rement Re | Bearted<br>Data   | 💐 💥 🖿 🥅 🔀      |
| Configition                                                                                                    | Transfer Data         | Confirm Result    | 99             |
| Confirm Result                                                                                                    |                       |                   |                |
| Reprogramming is not completed prog<br>-Print this screen as needed. Confirm<br>with precedure.<br>-Restart CONSULT with disconnecting | CONSULT version, IGN  |                   | nard etc       |
| Part number after<br>Reprog/programming                                                                                                |                       | 20122-00000       |                |
| Current part number                                                                                                    |                       | 20402-400000      |                |
| Vehicle                                                                                                    |                       | Quisingui         |                |
| VIN                                                                                                    |                       |                   |                |
|                                                                                                    |                       |                   |                |
| System                                                                                                    |                       |                   |                |
| System<br>Date                                                                                                    |                       | <del></del>       |                |
|                                                                                                    |                       |                   |                |

Figure 6

11. Follow the on-screen instructions to perform the following:

- Throttle Valve Closed Position
- Idle Air Volume Learn (IAVL)

#### NOTE:

- > Listed below are common conditions required for IAVL to complete.
- If IAVL does not complete within a few minutes, a condition may be out of range.
- Refer to the appropriate ESM for specific conditions required for the vehicle you are working on.
  - Engine coolant temperature: 70 -100° C (158 212°F)
  - Battery voltage: More than 12.9V (At idle)
  - o Selector lever: P or N
  - Electric load switch: OFF (Air conditioner, headlamp, rear window defogger)
  - Steering wheel: Neutral (Straight-ahead position)
  - Vehicle speed: Stopped
  - o Transmission: Warmed up
- Accelerator Pedal Close Position Learning
- Erase DTCs

Continue to the next page.

- 12. When the entire reprogramming process is complete, the screen in Figure 7 will display.
- 13. Verify the before and after part numbers are different.
- 14. Print a copy of this screen (Figure 7) and attach it to the repair order for warranty documentation.
- 15. Select Confirm.

| Print Result / Operation Complete All tasks are completed. Confirm LAN accee In case CONSULT can NOT immediately acc temporally storage of this page. Touch "Scr                                                 | cess to LAN or printer, Screen Captu<br>reen Capture'', and save it. Screen c                                                                                     | age.                         | Country : U.S.A. |   |            |
|----------------------------------------------------------------------------------------------------|----------------------------------------------------------------------------------------------------|------------------------------|------------------|---|------------|
| Configuration     Configuration     Print Result / Operation Complete     All tasks are completed. Confirm LAN accee     In case CONSULT can NOT immediately acc     temporally storage of this page. Touch "Scr | operation Comple<br>operation Comple<br>operation Completess, touch "Print" to print out this p<br>cess to LAN or printer, Screen Capture", and save it. Screen C | age.                         | 18/18            |   |            |
| All tasks are completed. Confirm LAN acce<br>In case CONSULT can NOT immediately acc<br>temporally storage of this page. Touch "Scr                                                                              | cess to LAN or printer, Screen Captu<br>reen Capture'', and save it. Screen c                                                                                     |                              |                  |   |            |
| In case CONSULT can NOT immediately acc<br>temporally storage of this page. Touch "Scr                                                                                                    | cess to LAN or printer, Screen Captu<br>reen Capture'', and save it. Screen c                                                                                     |                              | 200              |   |            |
| Data Folder" on desk top, and open the folde                                                                                                    | er named "Screenimages".                                                                                                    | apture data is in "CIII plus |                  |   |            |
| Part number after<br>Reprog/programming<br>Part number before                                                                                                    | Step 23710                                                                                                    |                              |                  |   |            |
| Reprog/programming                                                                                                    | 13 23710                                                                                                    |                              |                  |   |            |
| Vehicle                                                                                                    | *****                                                                                                    | xxx                          |                  |   |            |
| VIN                                                                                                    | xxxxxxxxxx                                                                                                    | xxxxx                        |                  | _ |            |
| System                                                                                                    | ENGIN                                                                                                    |                              | Print            |   | Step<br>14 |
| Date                                                                                                    | 1 <del>-115/20-11-2-1</del>                                                                                                    |                              |                  |   | 14         |
|                                                                                                    | 1                                                                                                    | 1/1                          | Confirm          |   | Step<br>15 |

Figure 7

- 16. Close C-III plus.
- 17. Turn the ignition OFF.
- 18. Disconnect the plus VI from the vehicle.

#### **CLAIMS INFORMATION**

#### Submit a Primary Part (PP) type claim using the following claims coding:

| DESCRIPTION   | PFP | OP CODE | SYM | DIA | FRT     |
|---------------|-----|---------|-----|-----|---------|
| Reprogram ECM | (1) | DE97AA  | ZE  | 32  | (2) (3) |

(1) Reference FAST and use the ECM part number (23710-\*\*\*\*) as the PFP.

(2) Reference the current Nissan Warranty Flat Rate Manual and use the indicated FRT.

(3) FRT allows adequate time to access DTC codes and reprogram ECM. No other diagnostic procedures subsequently required. Do NOT claim any Diagnostic Op Codes with this claim.